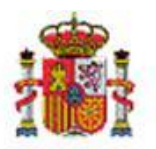

INTERVENCIÓN GENERAL DE LA ADMINISTRACIÓN DEL ESTADO

## SOROLLA2

# **GUÍA DE APERTURA 2021**

### Tabla de contenido

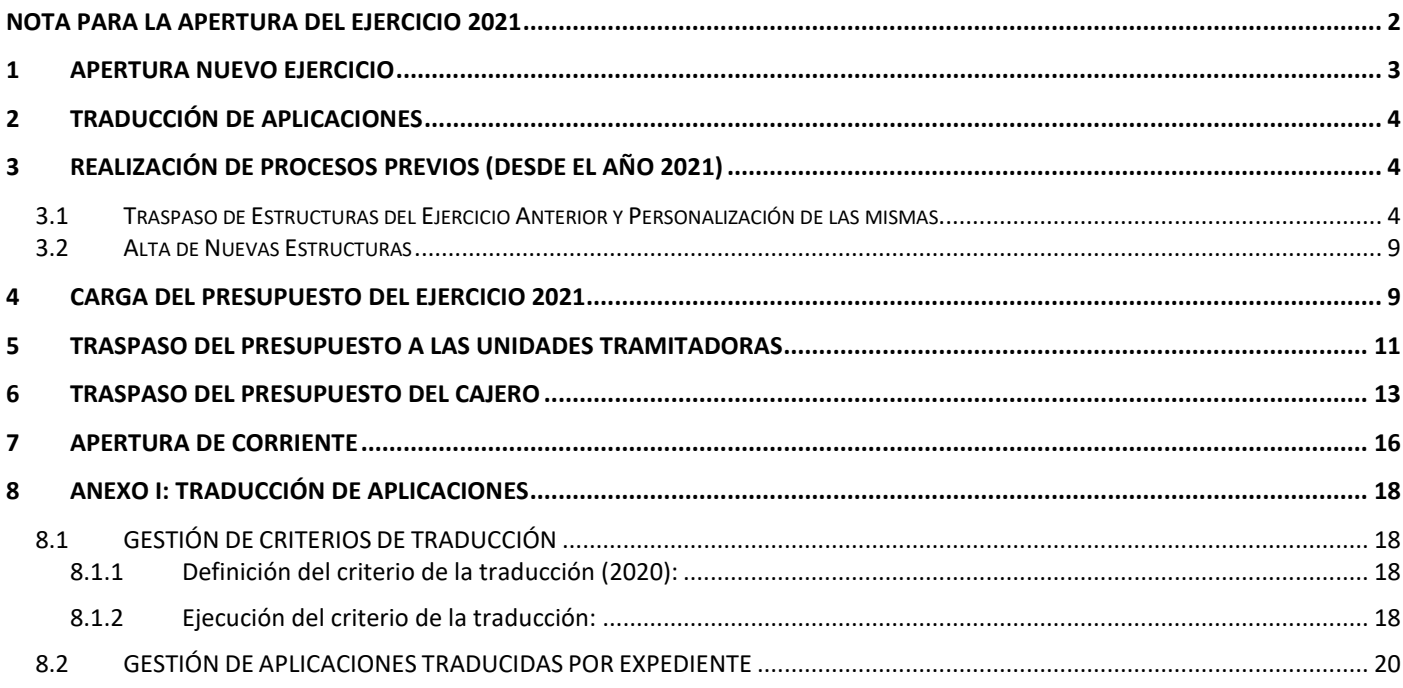

### <span id="page-1-0"></span>**NOTA PARA LA APERTURA DEL EJERCICIO 2021**

### **REGISTRO CONTABLE DE FACTURAS**

Hasta el 15 de enero de 2021 se va a permitir el alta en el Registro Contable de Facturas de 2020 de facturas, en papel, que se hayan presentado por el proveedor en un registro administrativo con fecha de 2020.

El Registro Contable de Facturas del ejercicio 2021 estará operativo el día 1 de enero de 2021.

Las facturas electrónicas presentadas a través de FACe a partir del 1 de enero de 2021, se reciben en el Registro Contable de Facturas del ejercicio 2021.

A partir del 15 de enero las facturas en papel solo se podrán dar de alta en el Registro Contable de 2021, con independencia de la fecha de presentación en registro administrativo.

El hecho de registrar en 2021 una factura en papel de 2020 **NO tiene mayor trascendencia** que la del número de registro contable asignado. Por tanto, en el caso de registrar en el RCF de 2021, antes del 15 de enero, una factura presentada en registro administrativo en 2020 no es necesario realizar ningún tipo de rectificación.

### <span id="page-2-0"></span>**1 APERTURA NUEVO EJERCICIO**

### Con perfil de usuario de **ORGANO GESTOR** desde el **ejercicio 2020**. Acceder al punto de menú:

### *Presupuesto > Gestión*

### Se pulsa el botón **Ejercicio Nuevo**.

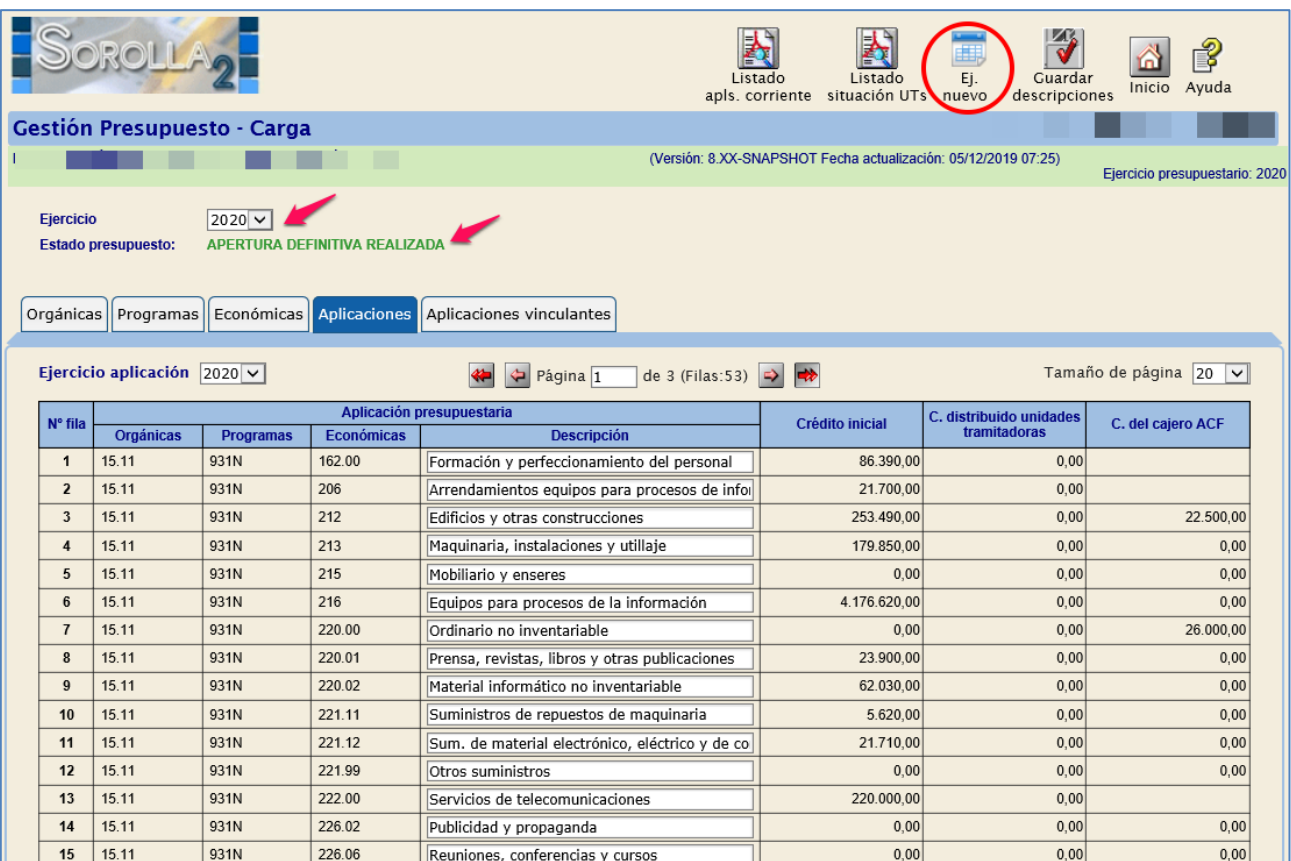

**Ilustración 1: Ejercicio Nuevo**

Con esta acción se crea el **ejercicio 2021.**

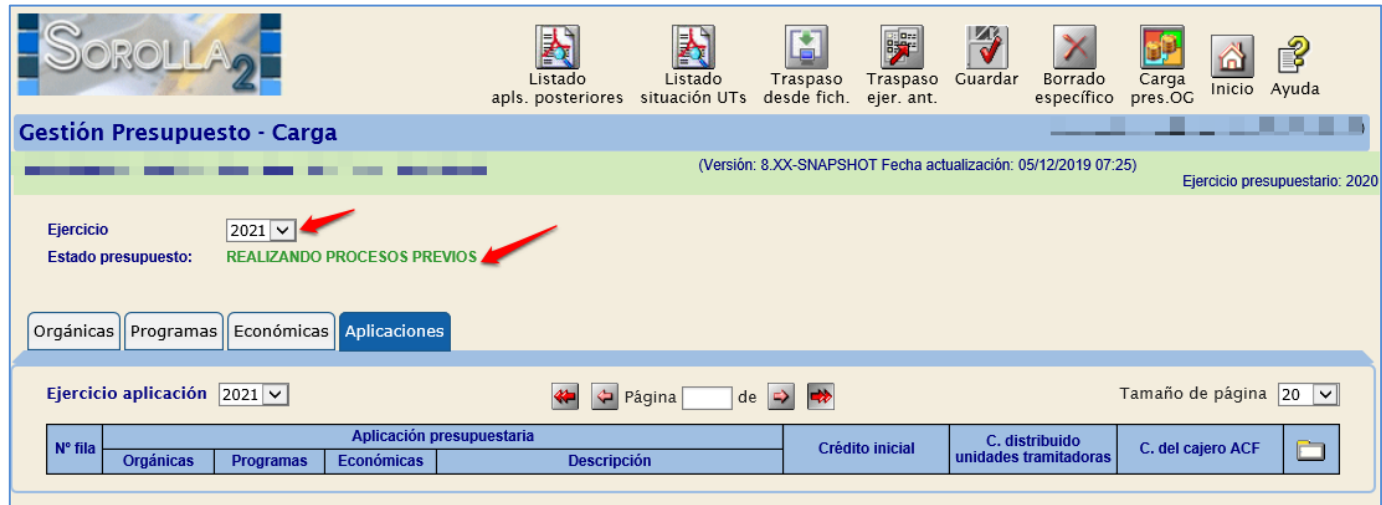

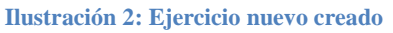

### <span id="page-3-0"></span>**2 TRADUCCIÓN DE APLICACIONES**

Este proceso **SOLO** se realizará si procede y antes de realizar la carga del **presupuesto para 2021** (ver Anexo I).

La traducción de aplicaciones, **en el caso de que se tenga que realizar**, se definirá **desde el ejercicio 2020** (Ejercicio de cierre)**.**

Si un Órgano Gestor tiene que ejecutar cualquier tipo de traducción, los gestores deberán ponerse en contacto con **Soporte funcional de Sorolla2.**

### <span id="page-3-1"></span>**3 REALIZACIÓN DE PROCESOS PREVIOS (Desde el ejercicio 2021)**

### <span id="page-3-2"></span>**3.1 Traspaso de Estructuras del Ejercicio Anterior y Personalización de las mismas**

Desde el punto de menú:

### *Presupuesto > Gestión*

Se pulsa el botón **Traspaso ejercicio anterior**.

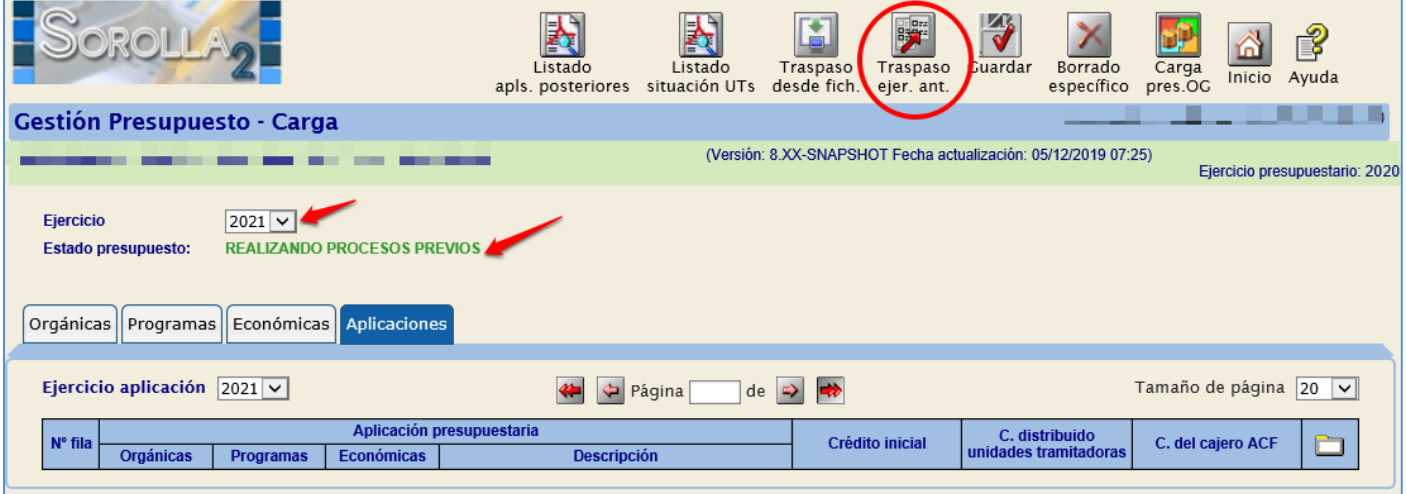

**Ilustración 3: Traspaso Estructuras**

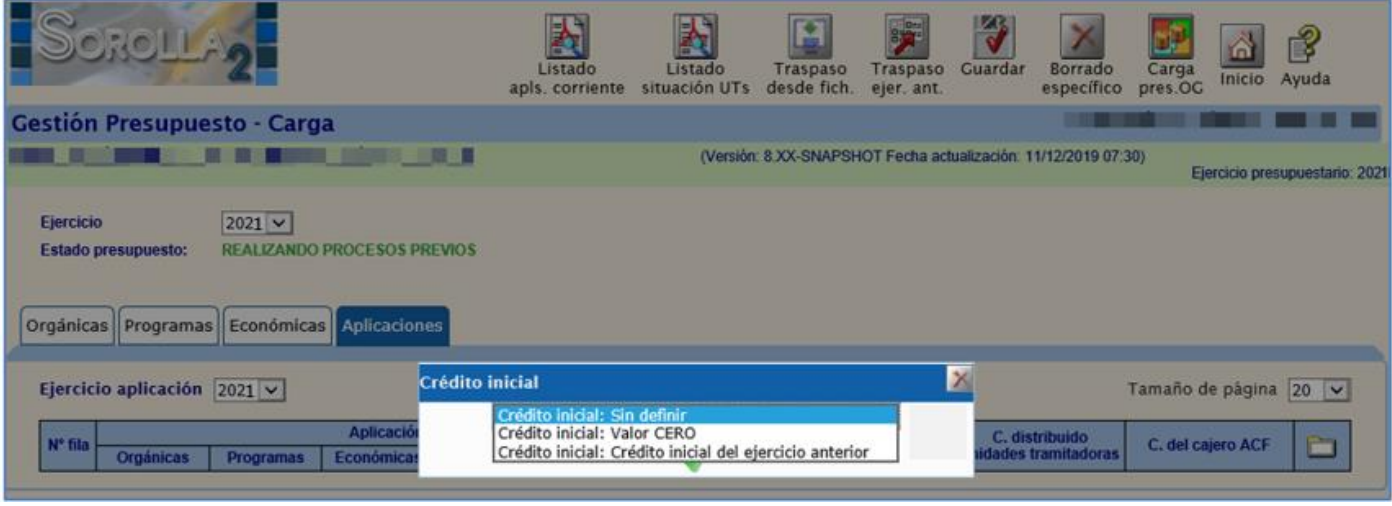

**Ilustración 4: Opciones en el Traspaso de Estructuras**

Una vez pulsado el botón aparecen las opciones:

**Crédito Inicial "Sin Definir"**:

Se mostrará esta columna en blanco, debiéndose introducir el importe correspondiente, con valor mayor o igual a cero.

**Crédito Inicial "Valor CERO"**:

Se mostrarán todas las aplicaciones con importe cero.

**Crédito Inicial "Crédito Inicial del ejercicio anterior"**:

Se mostrarán todas las aplicaciones con el crédito inicial del ejercicio anterior.

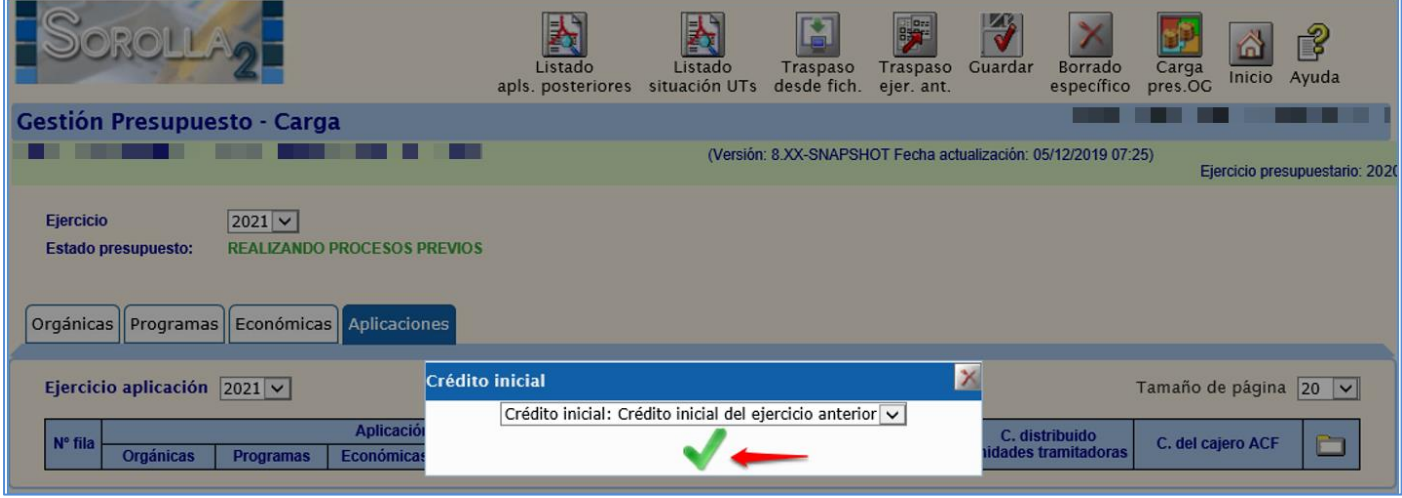

**Ilustración 5: Seleccionar Crédito inicial del ejercicio anterior**

Se seleccionará la opción deseada.

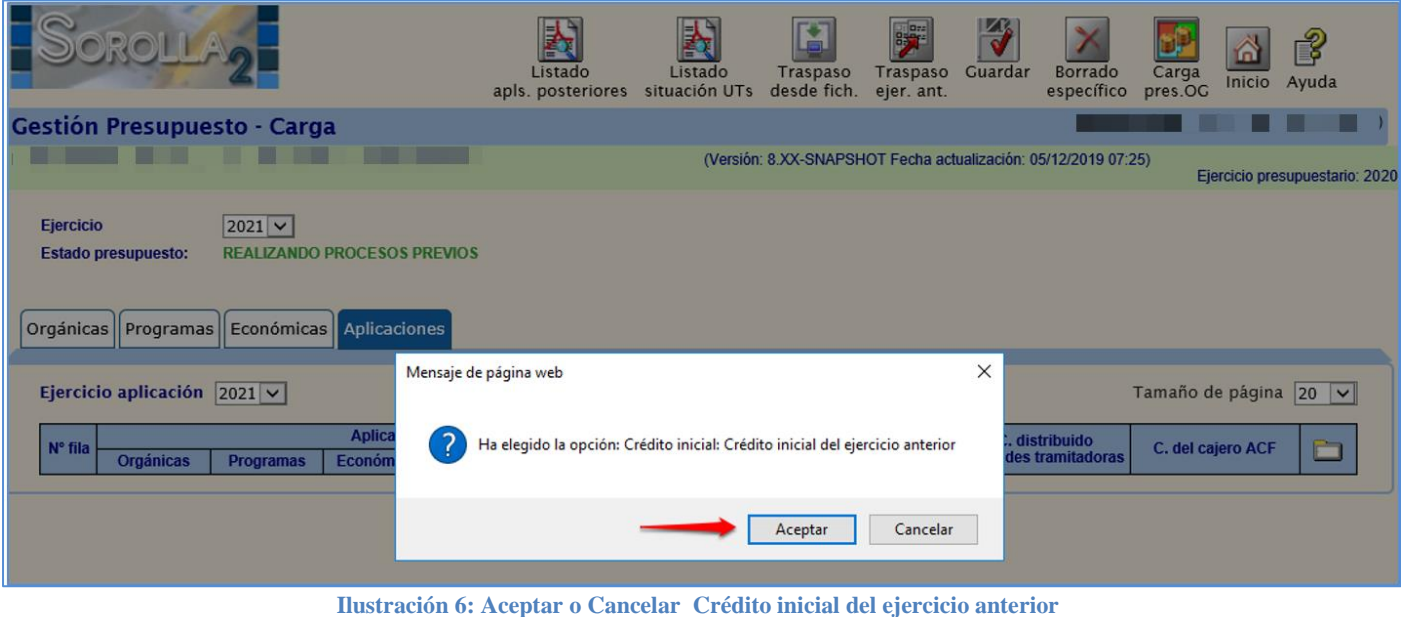

En este ejemplo se ha optado por la opción **Crédito Inicial "Crédito Inicial del ejercicio anterior"**:

De esta manera se traspasan las estructuras y aplicaciones presupuestarias del ejercicio anterior al nuevo, quedando establecida la dotación de crédito inicial previamente seleccionado.

### **PERSONALIZACIÓN DE ESTRUCTURAS PRESUPUESTARIAS**

- **1. Clasificación orgánica:**
	- Vinculación jurídica de corriente
	- Vinculación jurídica de posteriores

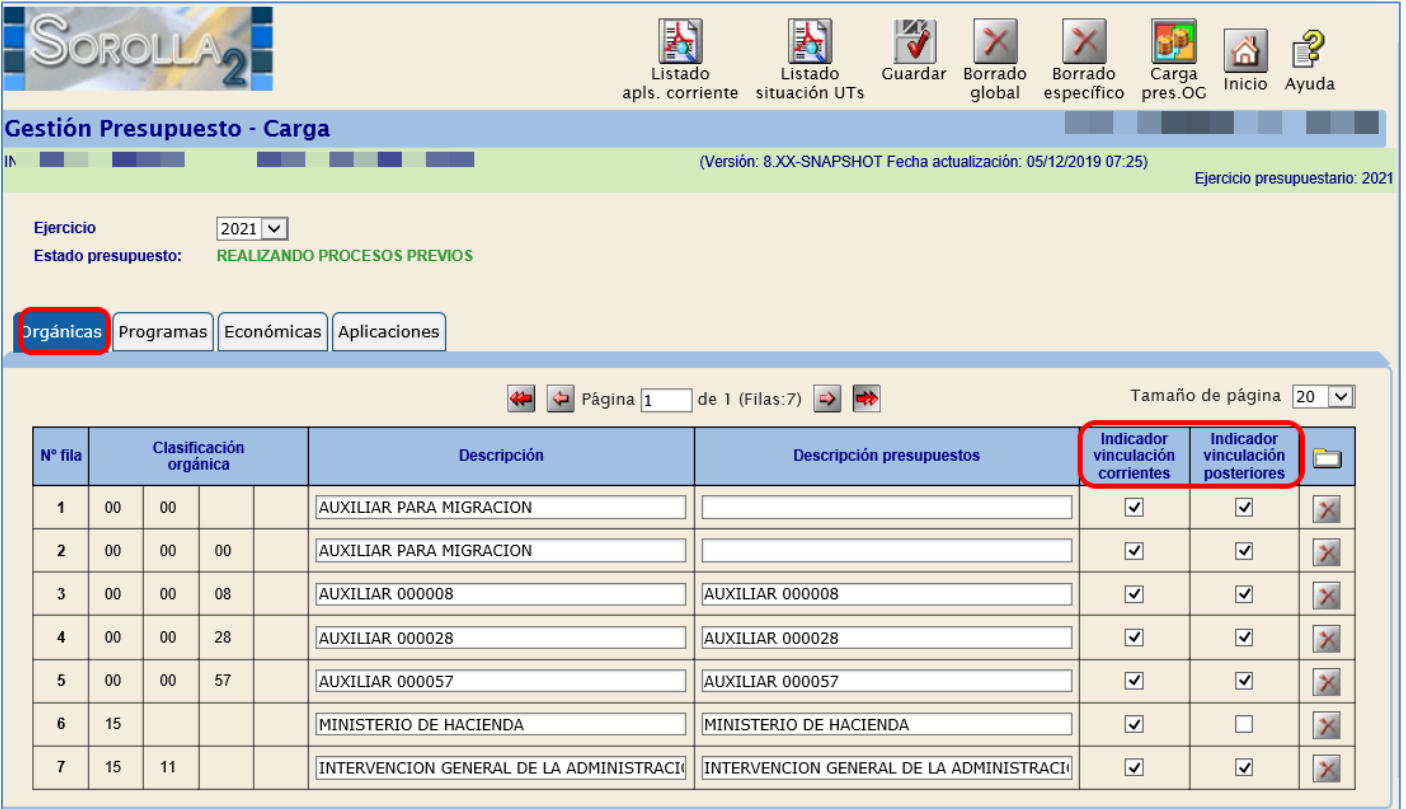

**Ilustración 7: Comprobar indicadores de vinculación pestaña Orgánicas**

### **2. Programas:**

Vinculación jurídica

|                                                                                              |                                                                                                    |      |  |  |                                        | Listado<br>apls. corriente |  | Listado<br>situación UTs                                       | Guardar                         | Borrado<br>qlobal | Borrado<br>específico | Carga<br>pres.OG               | Inicio | ₿<br>Ayuda                     |
|----------------------------------------------------------------------------------------------|----------------------------------------------------------------------------------------------------|------|--|--|----------------------------------------|----------------------------|--|----------------------------------------------------------------|---------------------------------|-------------------|-----------------------|--------------------------------|--------|--------------------------------|
|                                                                                              |                                                                                                    |      |  |  | Gestión Presupuesto - Carga            |                            |  |                                                                |                                 |                   |                       |                                |        |                                |
|                                                                                              |                                                                                                    |      |  |  |                                        |                            |  | (Versión: 8.XX-SNAPSHOT Fecha actualización: 11/12/2019 07:30) |                                 |                   |                       |                                |        | Ejercicio presupuestario: 2021 |
|                                                                                              | $ 2021 \nightharpoonup $<br>Ejercicio<br><b>Estado presupuesto:</b><br><b>REALIZANDO PROCESOS PREVIOS</b><br>Aplicaciones<br>Económicas<br>Orgánicas Programas |      |  |  |                                        |                            |  |                                                                |                                 |                   |                       |                                |        |                                |
| Tamaño de página 20 v<br>de 1 (Filas:2) $\Rightarrow$ $\Rightarrow$<br>$\leftarrow$ Página 1 |                                                                                                    |      |  |  |                                        |                            |  |                                                                |                                 |                   |                       |                                |        |                                |
|                                                                                              | Clasificación por<br>N° fila<br><b>Descripción</b><br>programas                                                                                                |      |  |  |                                        |                            |  |                                                                | <b>Descripción presupuestos</b> |                   |                       | Indicador<br>de<br>vinculación |        |                                |
|                                                                                              | $\mathbf{1}$                                                                                                    | 931N |  |  | POLITICA PRESUPUESTARIA                |                            |  | PLANIFICACION, PRESUPUESTACION Y POLITICA FISCAL               |                                 |                   | $\blacksquare$        | ×                              |        |                                |
|                                                                                              | $\overline{2}$                                                                                                    | 931P |  |  | CONTROL INTERNO Y CONTABILIDAD PUBLICA |                            |  | CONTROL INTERNO Y CONTABILIDAD PUBLICA                         |                                 |                   |                       |                                | ⊡      | $\overline{\mathbf{x}}$        |
|                                                                                              |                                                                                                    |      |  |  |                                        |                            |  |                                                                |                                 |                   |                       |                                |        |                                |

**Ilustración 8: Comprobar indicador de vinculación pestaña Programas**

### **3. Clasificación económica:**

Indicador de **Vinculación jurídica:**

Comprobar los posibles cambios en el nivel de vinculación.

Indicador de **Plurianualidad**

Comprobar que el indicador de plurianualidad es el correcto, teniendo en cuenta que este puede tener los siguientes valores:

- "No plurianualidad": Para la estructura económica no plurianual.
- "No Vincula": Para la estructura económica no vinculante en el ejercicio corriente.
- "Vincula": Para la estructura económica plurianual vinculante.
- "Sin límite": Para la estructura económica plurianual (50 anualidades) vinculante.
- Indicador **Obliga Proyectos**

El capítulo 6 se muestra marcado por defecto.

Indicador de **Subvención**

Opcional

Indicador de **Contrato no Proyectos**

Se muestra marcado por defecto todo el Capítulo 2 con la excepción del concepto 225 y el artículo 23.

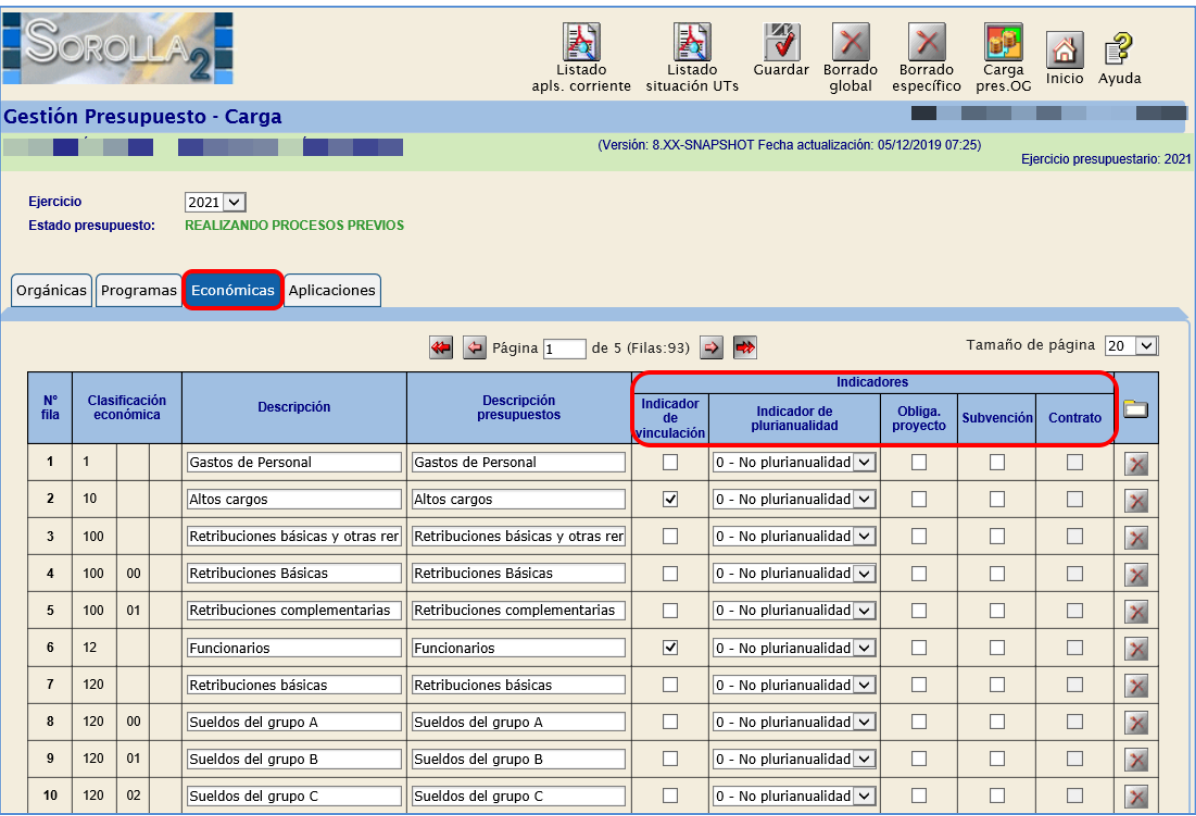

**Ilustración 9: Comprobar indicadores de vinculación y plurianualidad en la pestaña de Económicas**

### <span id="page-8-0"></span>**3.2 Alta de Nuevas Estructuras**

En el caso de que existan nuevas estructuras (orgánica, programa, económica), deberán darse de alta en este momento.

A estos efectos, emplear el botón **Alta** que figura en la última columna de las tablas de Orgánicas, Programas y Económicas.

### <span id="page-8-1"></span>**4 CARGA DEL PRESUPUESTO DEL EJERCICIO 2021**

**NOTA: Consideraciones de cara a la carga en SOROLLA2 de los créditos relativos a los fondos europeos del Plan de Recuperación, Transformación y Resiliencia:**

- **1. Con carácter previo a la carga del presupuesto, será necesario incorporar en las estructuras presupuestarias los servicios presupuestarios y/o programas relativos a estos fondos (ver punto 3).**
- **2. Una vez hecho esto, en el momento de la carga del presupuesto no resulta necesario realizar ninguna otra actuación particular por parte del usuario. SOROLLA2 trata en la carga del presupuesto automáticamente estos créditos, incorporando su vinculación especial a nivel de PROGRAMA.**
- **3. Actualmente SOROLLA2 considera como créditos relativos a los fondos europeos del Plan de Recuperación, Transformación y Resiliencia los siguientes:**
	- **a. Los relativos a los servicios presupuestarios 50 y 51.**
	- **b. Los relativos a los siguientes programas en el caso de organismos autónomos y otros entes: 110A,120A 130A140A 140B 210A 220A 230A 230B 240A 240B 250A 260A 280A 290A 310A 310B 320A 320B 320C 320G 320L 320N 330A 410A 410B 410C 410D 410E 410F 420A 420B 420C 430A 440A 450A 450B 450C 450D 450E 450F 460A 460B 460C 460D 460E 490A 910A 920A 920B 930A 940A 950A.**
- **4. Si la consideración anterior NO se ajusta a las necesidades de su centro, antes de cargar el presupuesto deberá ponerse en contacto con Soporte funcional de SOROLLA2.**

Desde el punto de menú

### *Presupuesto > Gestión.*

Se procede a definir las aplicaciones presupuestarias para cargar el presupuesto.

### **1. Aplicaciones traspasadas**:

Con el traspaso de estructuras realizado en el punto anterior, se crean en el ejercicio 2021 las aplicaciones existentes en 2020.

### **2. Crear aplicaciones nuevas**:

Pulsar el botón **Alta,** quedando habilitada una nueva línea que deberá cumplimentarse y, a continuación, pulsar en **Guardar.** La dotación de crédito inicial deberá establecerse con un importe mayor o igual a cero.

### **3. Eliminar aplicaciones:**

Pulsar el botón **Eliminar** de la aplicación correspondiente y después **Guardar**.

### **4. Crédito inicial**:

Se actualizará en función de la opción elegida en el **Traspaso ejercicio anterior** (inicial sin definir, valor cero, crédito inicial del ejercicio anterior).

El crédito inicial de las aplicaciones presupuestarias deberá ser el correspondiente al del presupuesto aprobado o prorrogado y, deberán figurar con importe cero las aplicaciones que se deseen conservar.

Cuando en la columna "Crédito inicial" de cada una de las aplicaciones del presupuesto figure su correspondiente importe, se procede a la **Carga de presupuesto**.

Para ello pulsar en primer lugar **Guardar** y, posteriormente el botón **Carga presupuesto OG**.

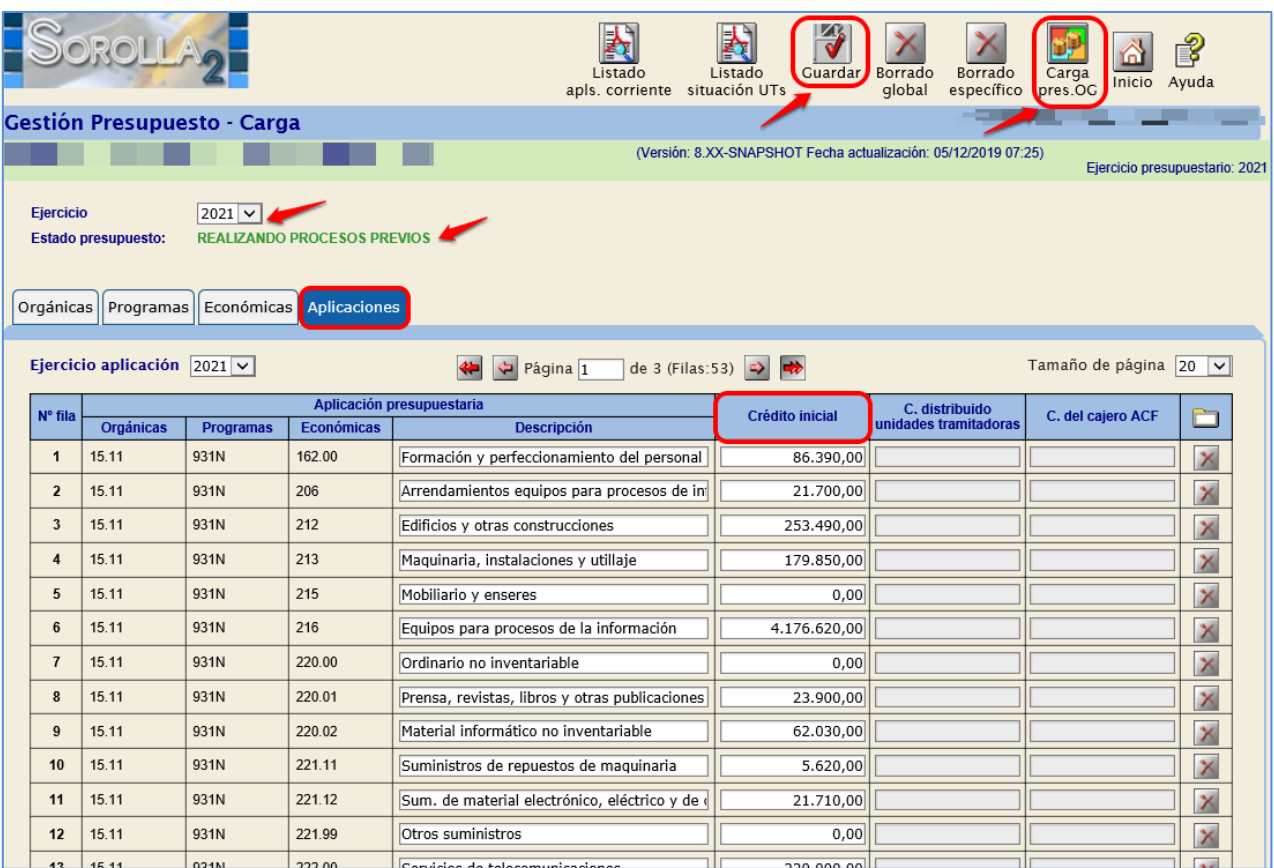

**Ilustración 10: Carga del Presupuesto**

El estado del presupuesto pasa a "CARGA PRESUPUESTO DEL OG REALIZADA"*.*

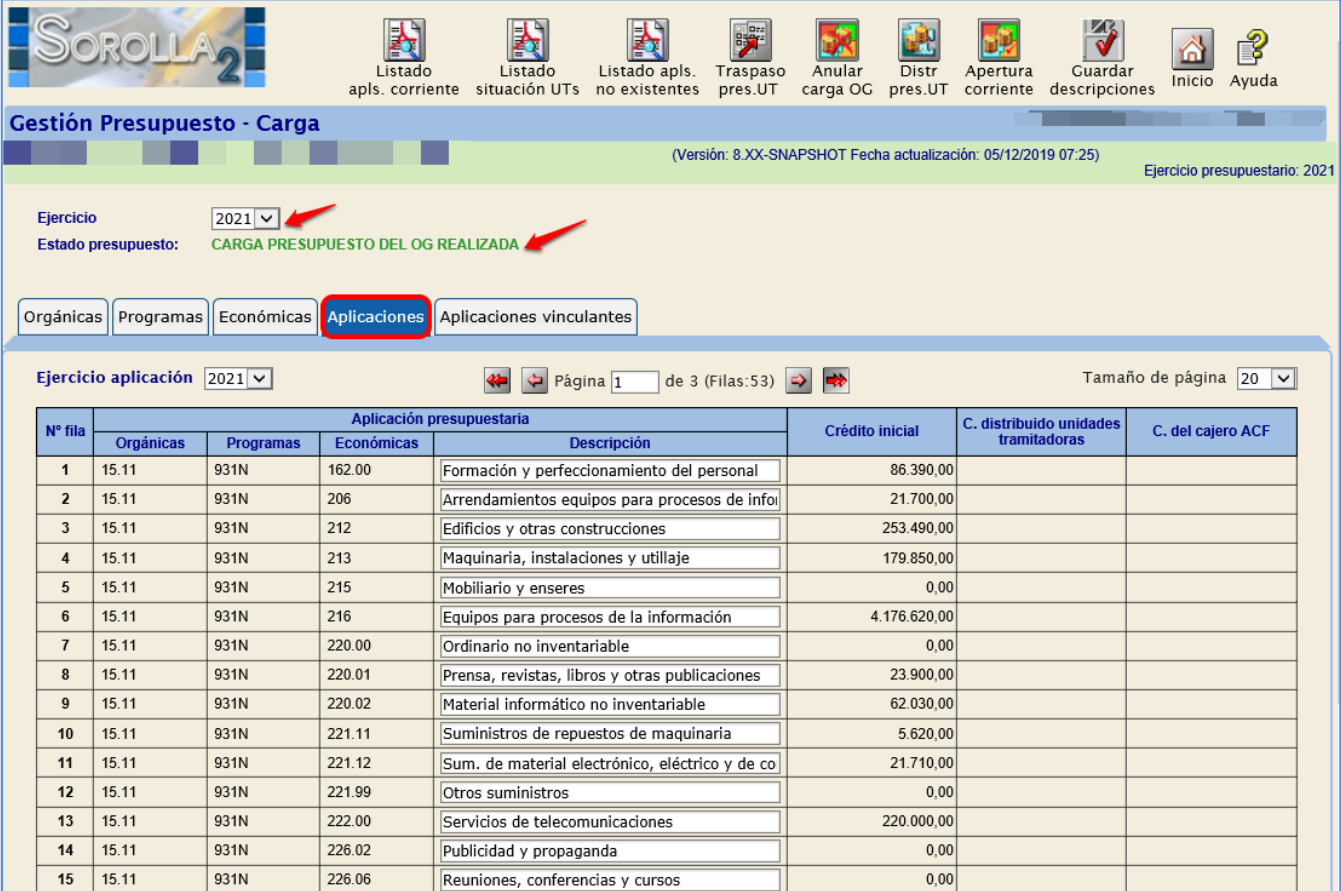

**Ilustración 11: Estado del Presupuesto: Carga Presupuesto del OG Realizada**

### <span id="page-10-0"></span>**5 TRASPASO DEL PRESUPUESTO A LAS UNIDADES TRAMITADORAS**

Una vez cargado el presupuesto, se accede como usuario de **ÓRGANO GESTOR** al **ejercicio 2021.**

Desde el punto de menú:

### *Presupuesto > Gestión*

Se pulsa el botón **Traspaso presupuesto UT.**

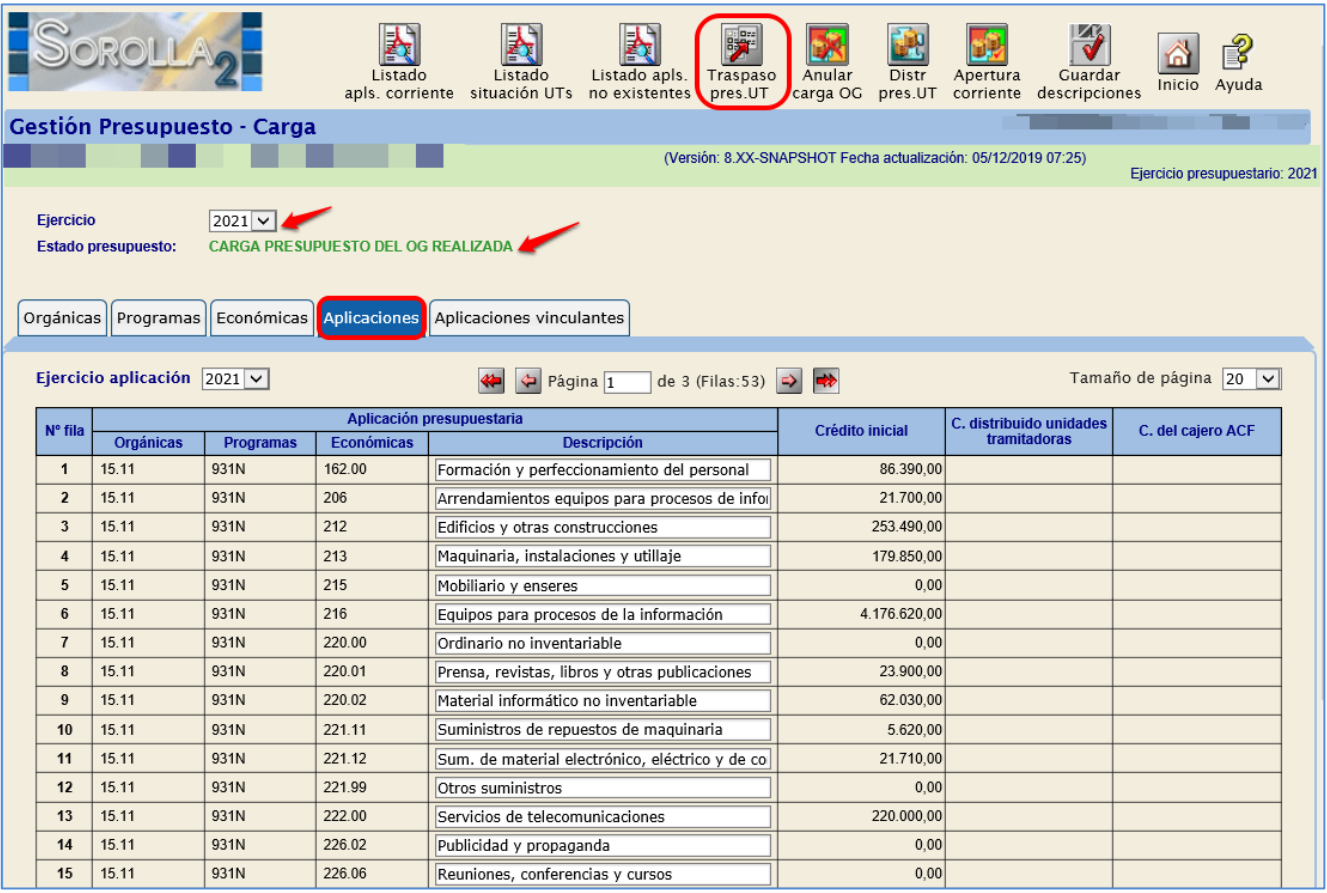

**Ilustración 12: Traspaso del presupuesto UT**

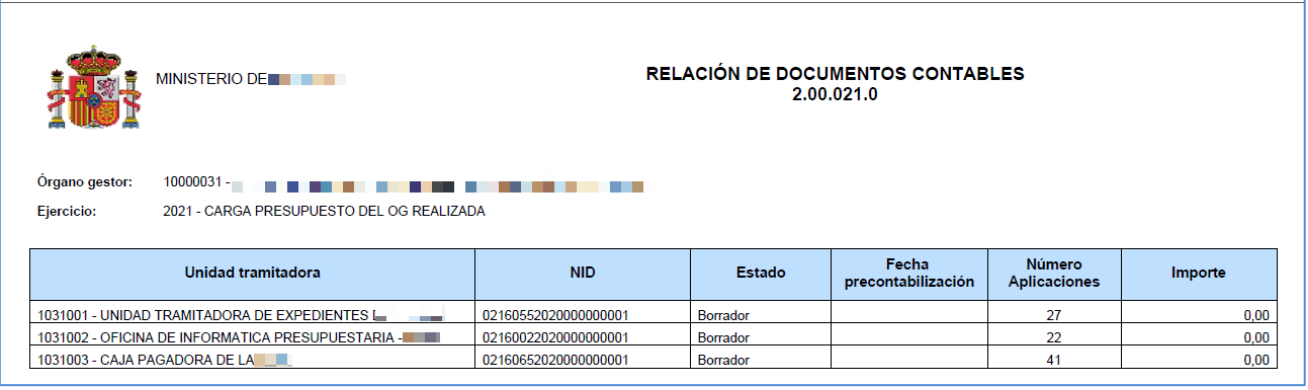

**Ilustración 13: Relación de Documentos Contables 021**

Se genera un **Documento 200.021.0** en estado "Borrador*",* con las mismas aplicaciones de los documentos 200.021.0 generados en el ejercicio anterior.

Este documento debe **precontabilizarse**.

Para ello, se debe acceder al punto de menú:

*Documentos Contables > Gestión*

| P<br>Ayuda<br>Volver<br>Inicio<br>Listado<br>Listado                                                   |                                                         |      |                          |                  |               |                   |         |                  |                   |                                                          |          |  |
|----------------------------------------------------------------------------------------------------|---------------------------------------------------------|------|--------------------------|------------------|---------------|-------------------|---------|------------------|-------------------|----------------------------------------------------------|----------|--|
|                                                                                                    | Gestión documentos contables - Resultado de la consulta |      |                          |                  |               |                   |         |                  |                   |                                                          |          |  |
| (Versión: 8.XX-SNAPSHOT Fecha actualización: 05/12/2019 07:25)<br>Ejercicio presupuestario: 2021       |                                                         |      |                          |                  |               |                   |         |                  |                   |                                                          |          |  |
| <b>Organo</b> gestor<br>$10000031 -$<br><b>Unidad tramitadora</b><br>Todas<br>3 registros recuperados. |                                                         |      |                          |                  |               |                   |         |                  |                   |                                                          |          |  |
| <b>Unidad</b><br>tramitadora                                                                           | <b>NID</b>                                              | Ej.  | Código<br>operación      | <b>Situación</b> | <b>Estado</b> | <b>Expediente</b> | Importe | Operación enlace | Fecha<br>precont. | Contabilización<br><b>SIC</b><br>Fecha / N°<br>operación |          |  |
| 102100                                                                                                 | 02160652020000000001                                    | 2021 | 2.00.021.0<br><b>CPG</b> |                  | Borrador      |                   | 0,00    |                  |                   |                                                          | 麚        |  |
| 1031001                                                                                                | 02160552020000000001                                    | 2021 | 2.00.021.0<br><b>CPG</b> |                  | Borrador      |                   | 0,00    |                  |                   |                                                          | 自        |  |
| 1031002                                                                                                | 02160022020000000001                                    | 2021 | 2.00.021.0<br><b>CPG</b> |                  | Borrador      |                   | 0,00    |                  |                   |                                                          | <b>D</b> |  |

**Ilustración 14: Documentos Contables Gestión. Buscar los 021 en borrador**

Se pulsa sobre el enlace del documento para validar el contenido del mismo, siendo posible su modificación, añadiendo o eliminando aplicaciones.

La columna del importe tendrá valor *"*cero" si el modelo del Órgano Gestor es "No Distribuido". En el caso de Órganos Gestores que asignen créditos a las unidades tramitadoras, se deberán consignar los correspondientes importes en este documento (Modelo distribuido).

Para precontabilizarlo, pulsar en **Validar.**

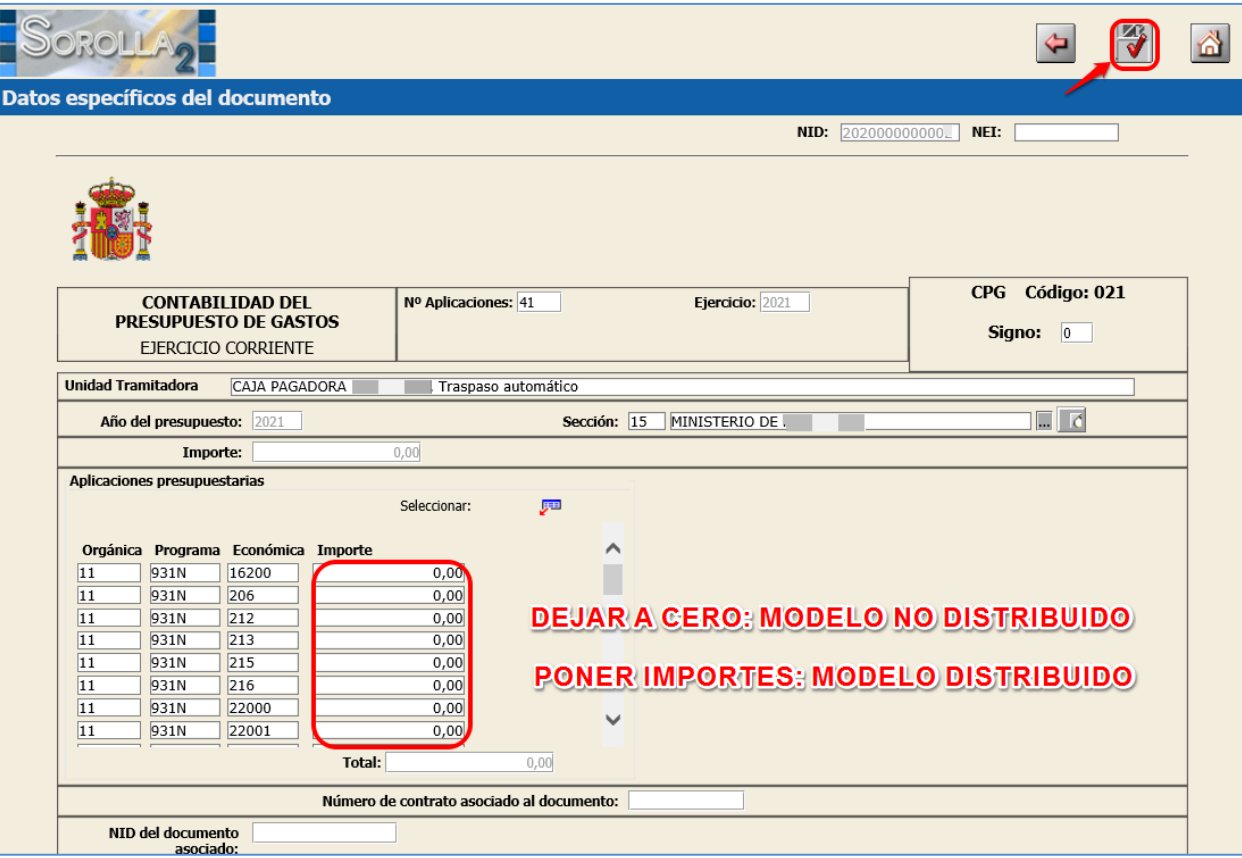

**Ilustración 15: Validar los documentos 021**

### <span id="page-12-0"></span>**6 TRASPASO DEL PRESUPUESTO DEL CAJERO**

Con perfil de usuario de **ÓRGANO GESTOR** desde el **ejercicio 2021.**

Se accede al punto de menú:

### *Presupuesto > Gestión*

### Se pulsa el botón **Traspaso presupuesto CJ**.

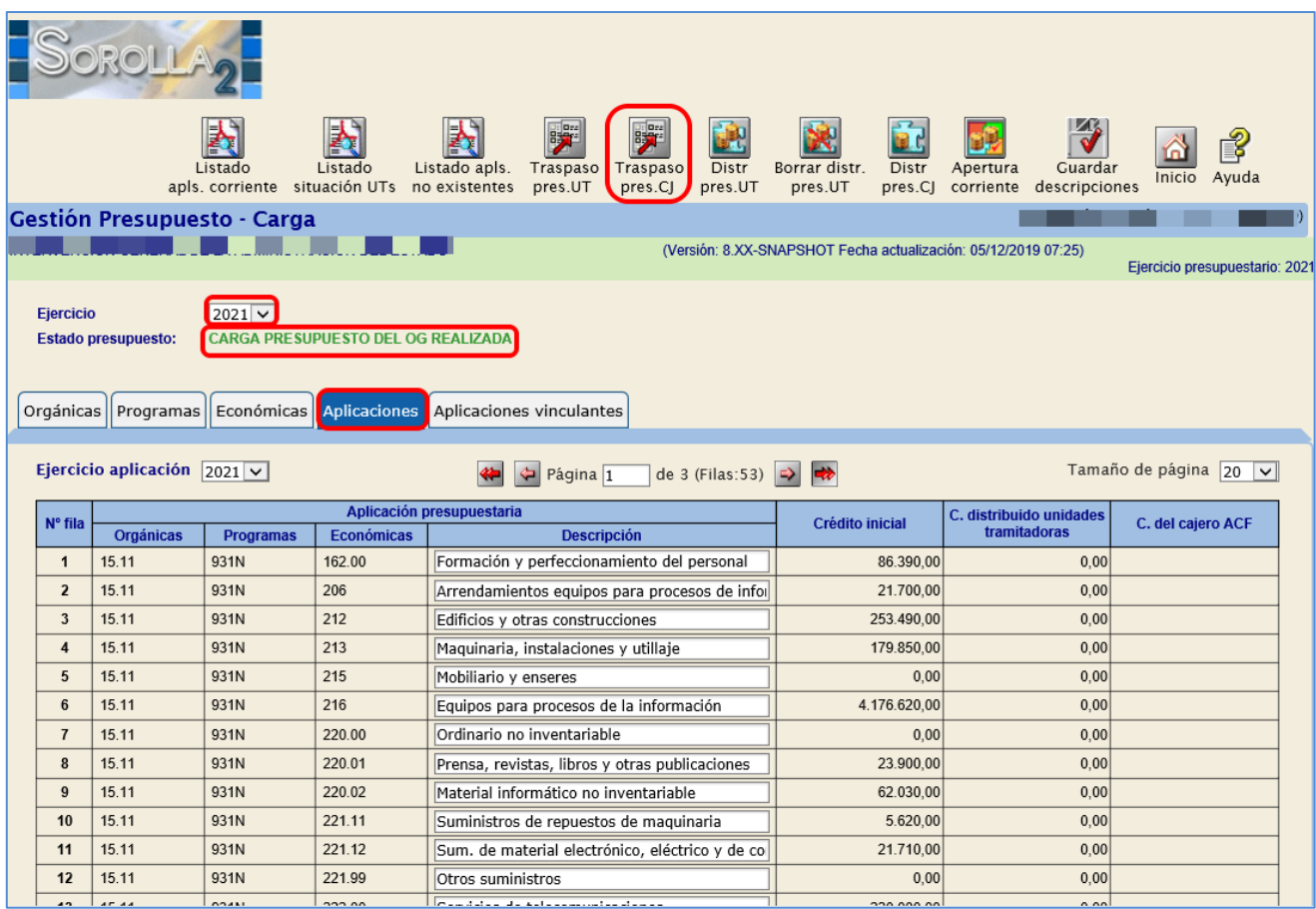

**Ilustración 16: Traspaso del presupuesto del Cajero. Documento 005**

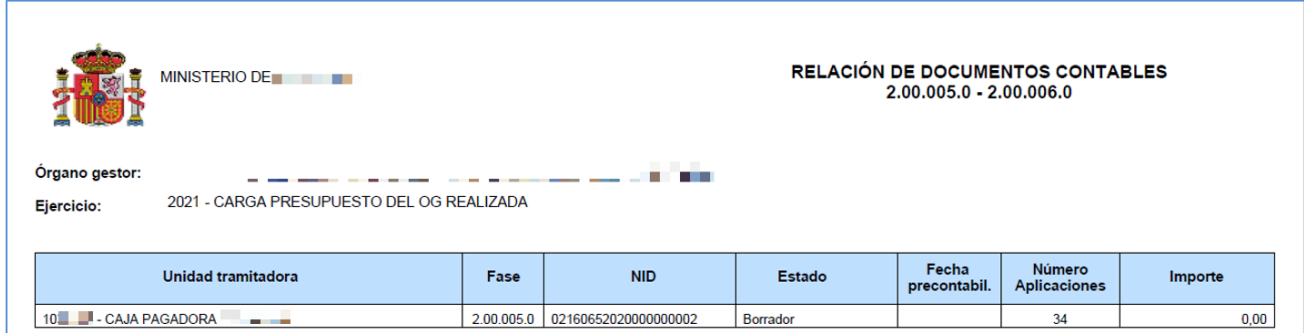

**Ilustración 17: Informe de Documentos contables 005 en estado Borrador**

Se genera un **Documento 200.005.0** en estado "Borrador", *con las mismas aplicaciones del presupuesto de caja* del ejercicio anterior, pero con el importe de las aplicaciones igual a cero; podrá ser modificado antes de precontabilizarlo.

Para ello, se debe acceder al punto de menú

*Documentos Contables > Gestión*

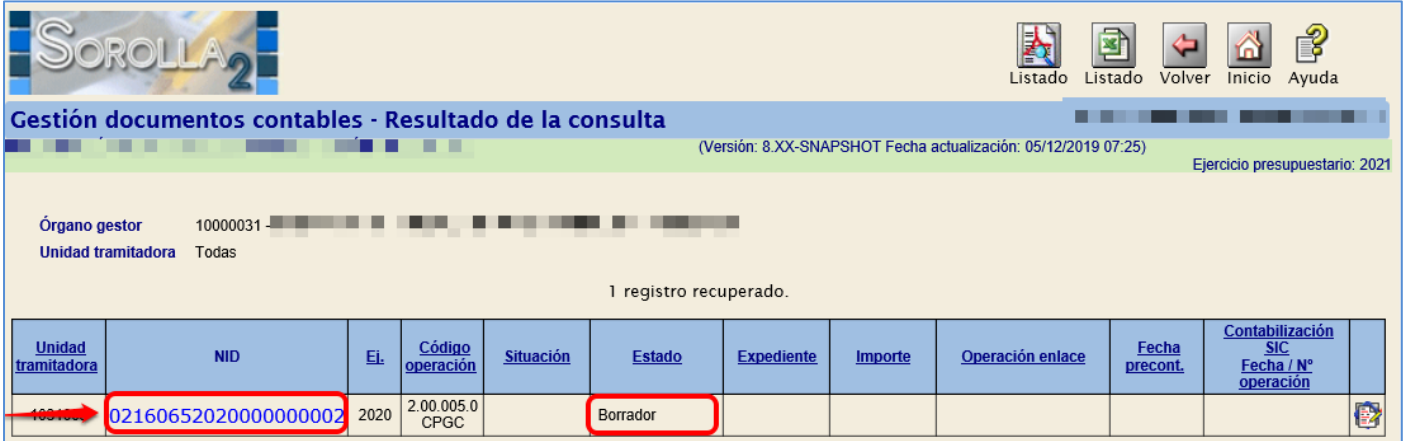

**Ilustración 18: Documentos Contables Gestión. Buscar los documentos 005 en Borrador**

Se accede al documento, desde el enlace, para validar el contenido del mismo, siendo posible su modificación, añadiendo o eliminando aplicaciones.

Se consignarán los correspondientes importes en este documento

Para precontabilizarlo, botón **Validar**.

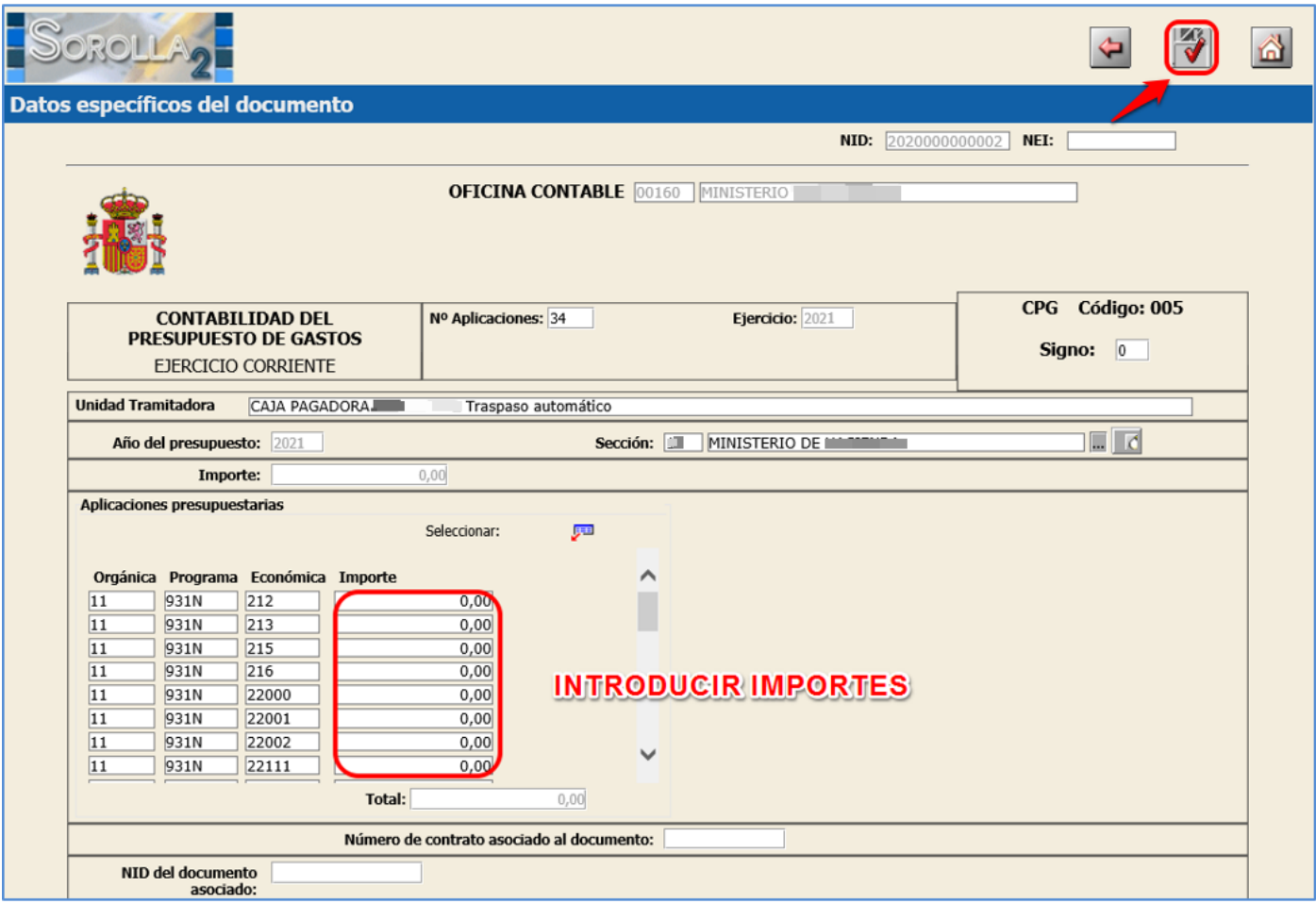

**Ilustración 19: Validamos el documento 005 con los importes correspondientes**

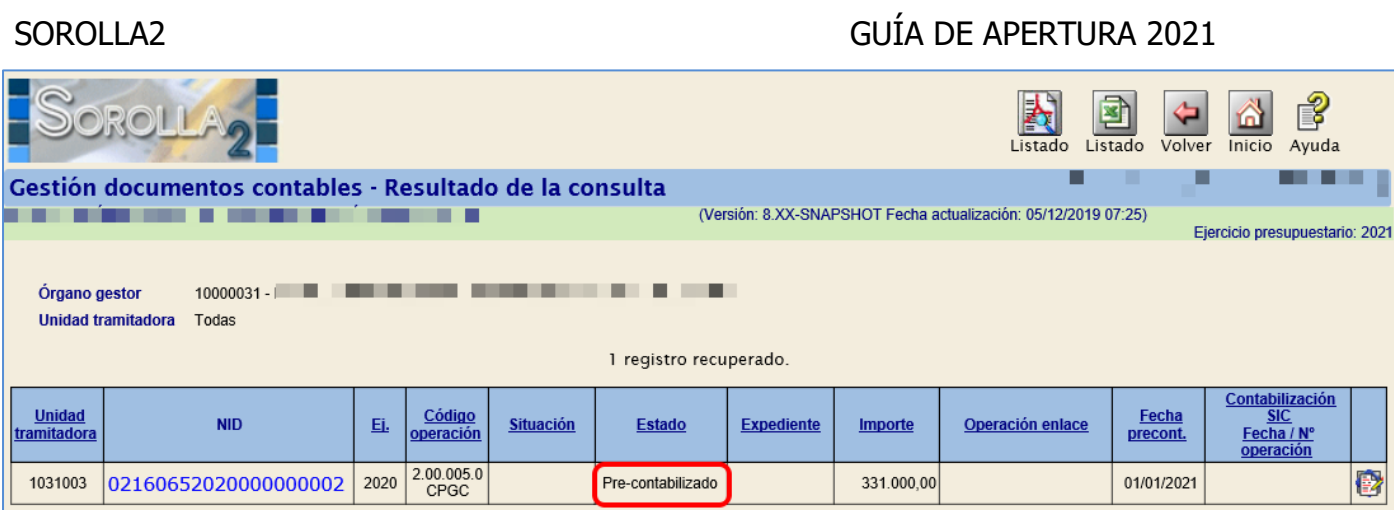

**Ilustración 20: Documentos contables gestión. Estado Pre-contabilizado del 005**

### <span id="page-15-0"></span>**7 APERTURA DE CORRIENTE**

Con perfil de usuario de **ORGANO GESTOR** desde el **ejercicio 2021.** Se accede al punto de menú:

### *Presupuesto > Gestión*

Se pulsa el botón **Apertura Corriente.**

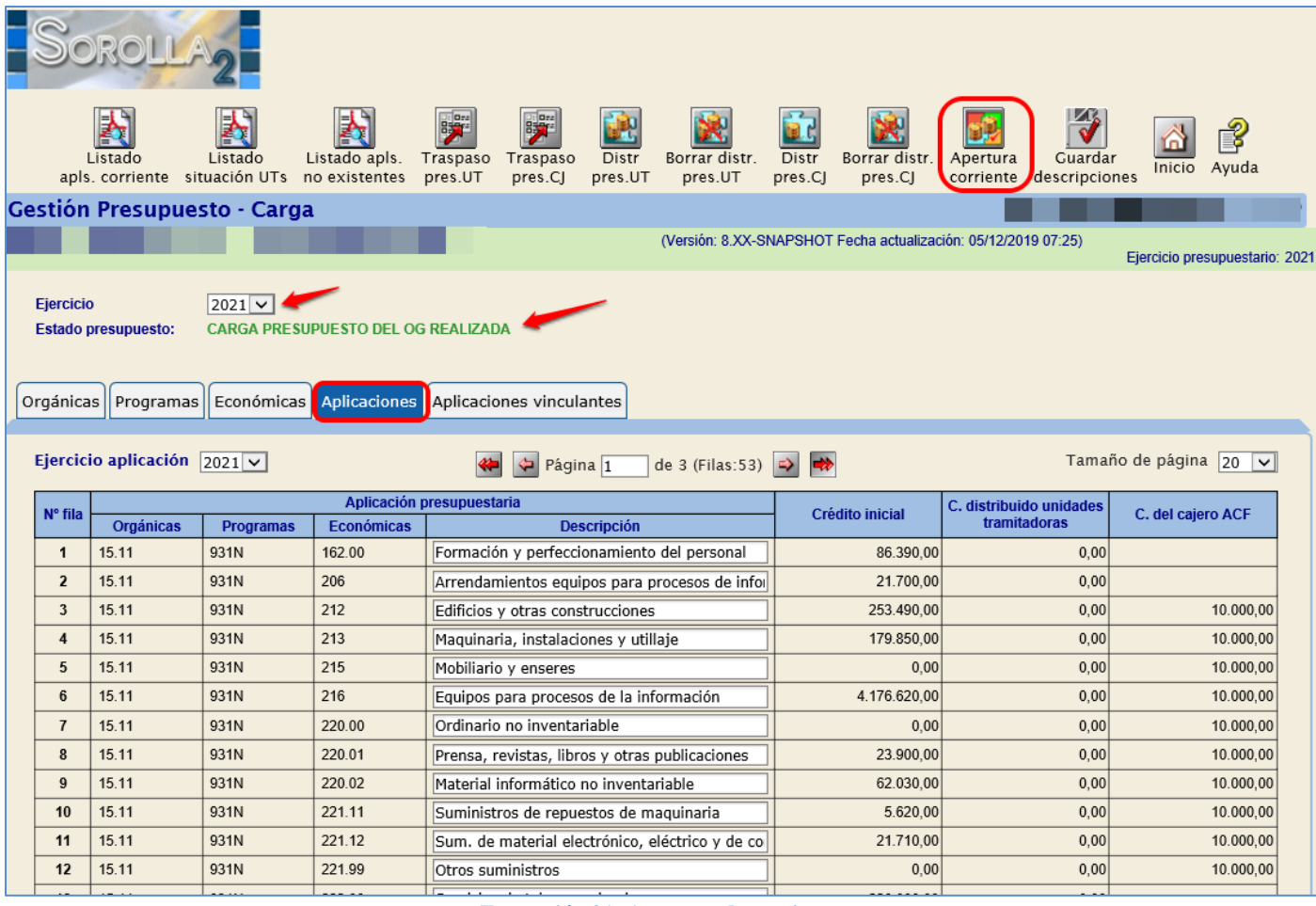

₿

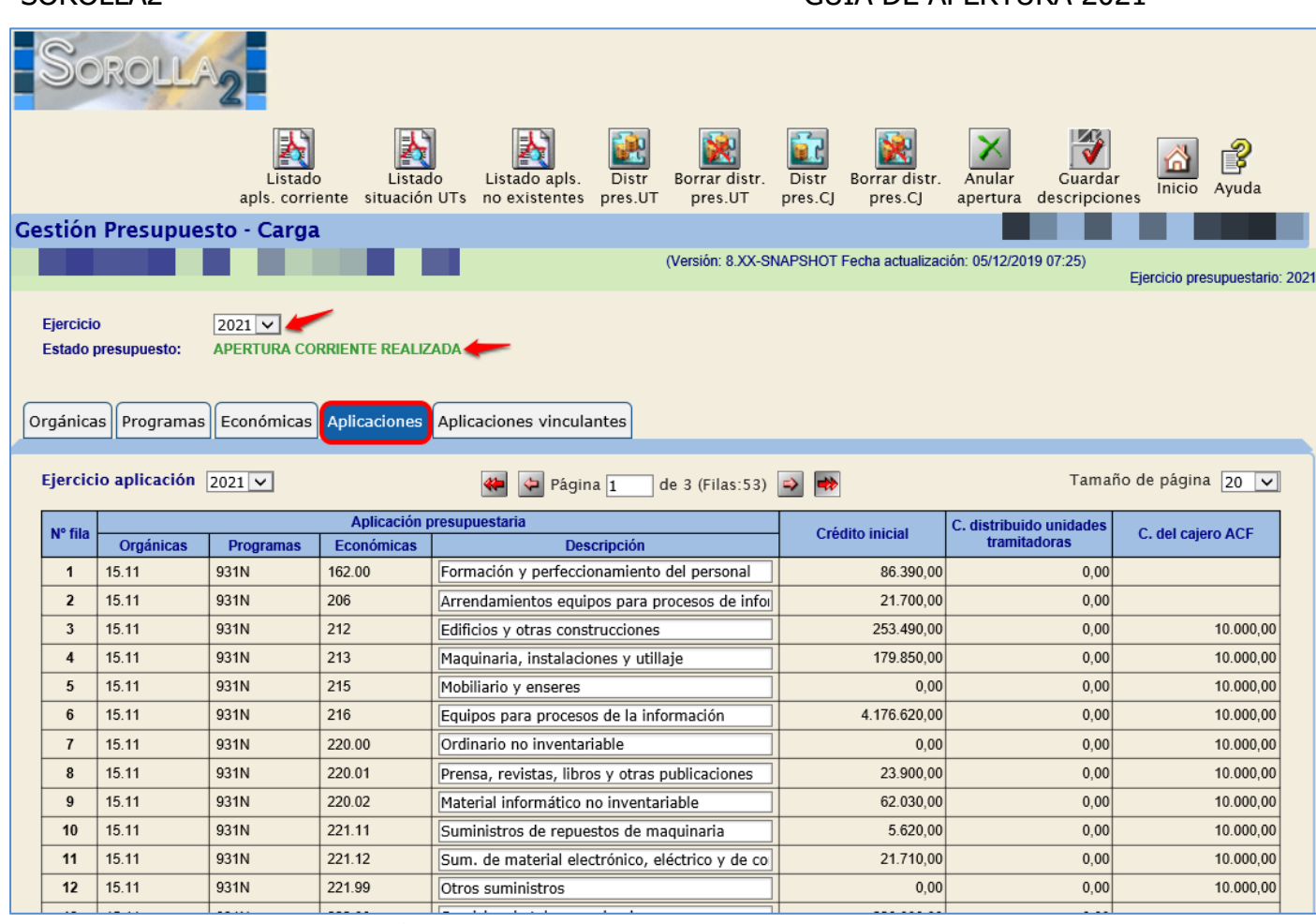

**Ilustración 22: Estado del presupuesto Apertura de Corriente Realizada**

Una vez que el Estado del Presupuesto es "APERTURA DE CORRIENTE REALIZADA", se pueden **imputar facturas en el año 2021, abrir nuevos expedientes, y contabilizar documentos contables de ejercicio corriente.**

### **PARA GESTIONAR EL NUEVO PRESUPUESTO (EJERCICIO 2021), LOS USUARIOS DEBERÁN CAMBIAR EL EJERCICIO PRESUPUESTARIO.**

Para ello, desde el menú principal, se accede al punto de menú:

*Mi configuración > Cambio de ejercicio presupuestario*

### <span id="page-17-0"></span>**8 ANEXO I: TRADUCCIÓN DE APLICACIONES**

- **Desde el Ejercicio 2020**
- **Antes de la carga del presupuesto correspondiente al ejercicio 2021**

### <span id="page-17-1"></span>**8.1 GESTIÓN DE CRITERIOS DE TRADUCCIÓN**

<span id="page-17-2"></span>**8.1.1 Definición del criterio de la traducción (2020):** 

Desde el punto de menú:

*Presupuesto > Traducción de aplicaciones presupuestarias > Gestión de Criterios de traducción*

- **1. Selección** del "Ejercicio Origen" y "Ejercicio Destino"
- **2. Alta del criterio**: Se pulsa el botón **Alta**, definición del criterio y se pulsa en **Guardar**.

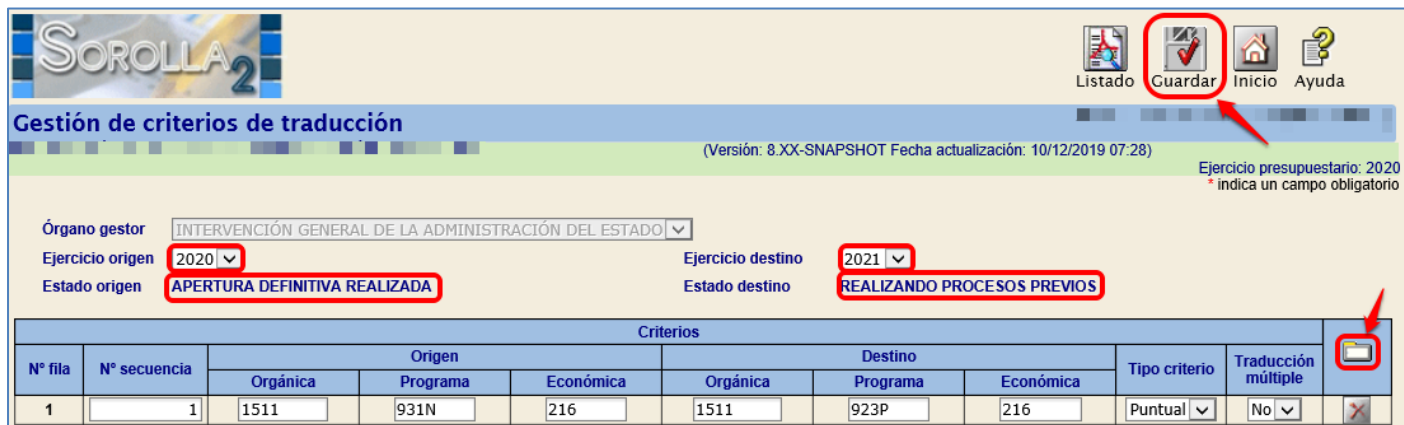

**Ilustración 23: Gestión de criterios de traducción. Alta**

### <span id="page-17-3"></span>**8.1.2 Ejecución del criterio de la traducción:**

Desde el punto de menú:

*Presupuesto > Traducción de aplicaciones presupuestarias > Gestión de Aplicaciones traducidas*

- **1. Selección** de "Ejercicio Origen" y "Ejercicio Destino":
- **2. Ejecución del criterio**: Se pulsa el botón **Ejecutar** y después **Guardar**.

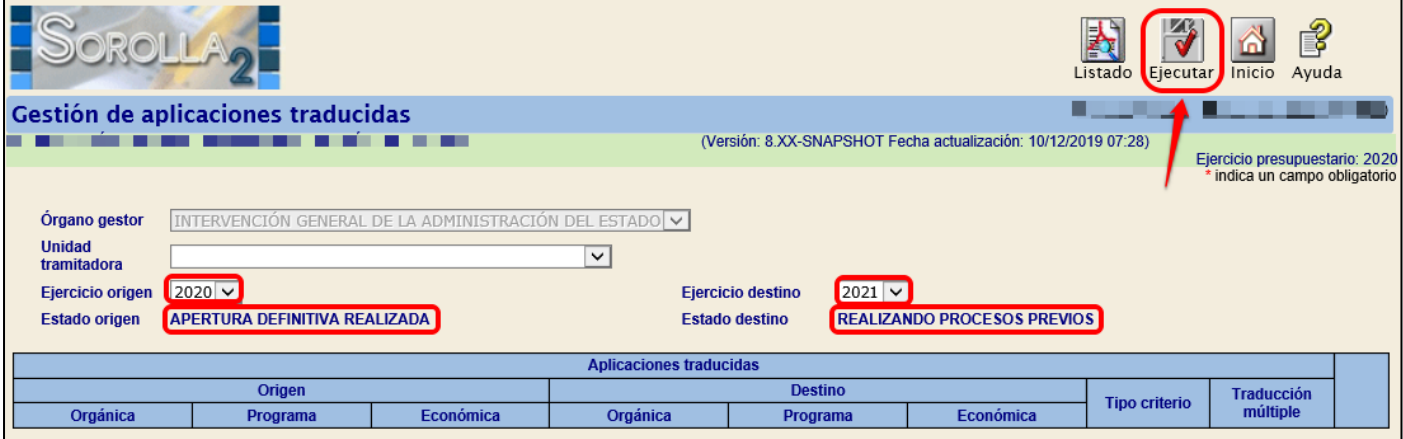

**Ilustración 24: Gestión de criterios de traducción. Ejecutar**

|                                               |                                                        |     |              |                                                                | 今<br>乤<br>Ejecutar UT<br>Listado   | Anular<br><b>Cuardar</b> | P<br>Ayuda<br>Inicio                                            |   |  |  |
|-----------------------------------------------|--------------------------------------------------------|-----|--------------|----------------------------------------------------------------|------------------------------------|--------------------------|-----------------------------------------------------------------|---|--|--|
|                                               | Gestión de aplicaciones traducidas                     |     |              |                                                                |                                    |                          |                                                                 |   |  |  |
|                                               |                                                        |     |              | (Versión: 8.XX-SNAPSHOT Fecha actualización: 10/12/2019 07:28) |                                    |                          | Ejercicio presupuestario: 2020<br>* indica un campo obligatorio |   |  |  |
| Organo gestor<br><b>Unidad</b><br>tramitadora | INTERVENCIÓN GENERAL DE LA ADMINISTRACIÓN DEL ESTADO V |     | $\checkmark$ |                                                                |                                    |                          |                                                                 |   |  |  |
| Ejercicio origen                              | $2020 \times$                                          |     |              | $2021 \vee$<br><b>Ejercicio destino</b>                        |                                    |                          |                                                                 |   |  |  |
| <b>Estado origen</b>                          | <b>APERTURA DEFINITIVA REALIZADA</b>                   |     |              | <b>Estado destino</b>                                          | <b>REALIZANDO PROCESOS PREVIOS</b> |                          |                                                                 |   |  |  |
| <b>Aplicaciones traducidas</b>                |                                                        |     |              |                                                                |                                    |                          |                                                                 |   |  |  |
|                                               | Origen                                                 |     |              | <b>Destino</b>                                                 |                                    | <b>Tipo criterio</b>     | <b>Traducción</b>                                               |   |  |  |
| Orgánica                                      | Económica<br><b>Programa</b>                           |     | Orgánica     | Programa                                                       | Económica                          |                          | múltiple                                                        |   |  |  |
| 1511                                          | 931N                                                   | 216 | 1511         | 923P                                                           | 216                                | Puntual $\vee$           | $No \vee$                                                       | × |  |  |

**Ilustración 25: Gestión de aplicaciones traducidas.**

**3.** A continuación, se pulsa en **Ejecutar UT.**

|                                    |                                                                                              |           |              |                                                                | Į<br>Listado<br>Ejecutar UT | Anular<br>Guardar    | R<br>Inicio<br>Ayuda           |          |  |  |  |
|------------------------------------|----------------------------------------------------------------------------------------------|-----------|--------------|----------------------------------------------------------------|-----------------------------|----------------------|--------------------------------|----------|--|--|--|
| Gestión de aplicaciones traducidas |                                                                                              |           |              |                                                                |                             |                      |                                |          |  |  |  |
|                                    |                                                                                              |           |              | (Versión: 8.XX-SNAPSHOT Fecha actualización: 10/12/2019 07:28) |                             |                      | Ejercicio presupuestario: 2020 |          |  |  |  |
|                                    |                                                                                              |           |              |                                                                |                             |                      | * indica un campo obligatorio  |          |  |  |  |
| <b>Organo</b> gestor               | INTERVENCIÓN GENERAL DE LA ADMINISTRACIÓN DEL ESTADO V                                       |           |              |                                                                |                             |                      |                                |          |  |  |  |
| <b>Unidad</b><br>tramitadora       |                                                                                              |           | $\checkmark$ |                                                                |                             |                      |                                |          |  |  |  |
| <b>Ejercicio origen</b>            | $2020 \vee$                                                                                  |           |              | <b>Ejercicio destino</b><br>$ 2021 $ $\vee$                    |                             |                      |                                |          |  |  |  |
| <b>Estado origen</b>               | <b>REALIZANDO PROCESOS PREVIOS</b><br>APERTURA DEFINITIVA REALIZADA<br><b>Estado destino</b> |           |              |                                                                |                             |                      |                                |          |  |  |  |
| <b>Aplicaciones traducidas</b>     |                                                                                              |           |              |                                                                |                             |                      |                                |          |  |  |  |
|                                    | Origen                                                                                       |           |              | <b>Destino</b>                                                 |                             | <b>Tipo criterio</b> | <b>Traducción</b>              | ⋍<br>. . |  |  |  |
| Orgánica                           | Programa                                                                                     | Económica | Orgánica     | Programa                                                       | Económica                   |                      | múltiple                       |          |  |  |  |
| 1511                               | 931N                                                                                         | 216       | 1511         | 923P                                                           | 216                         | Puntual $\vee$       | $No \vee$                      | ×        |  |  |  |

**Ilustración 26: Gestión de aplicaciones traducidas. Ejecutar UT**

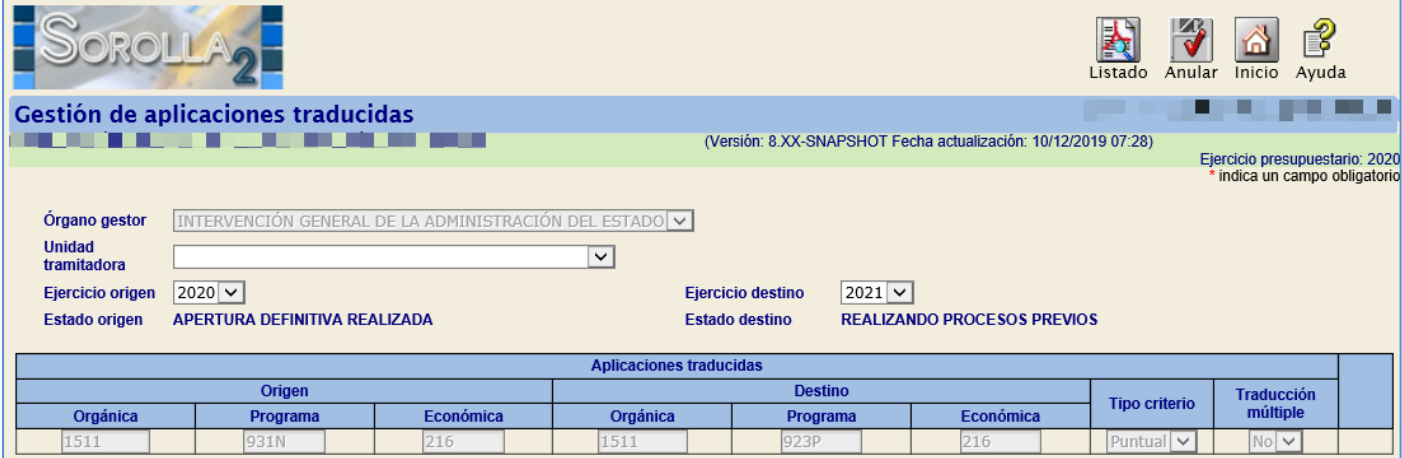

**Ilustración 27: Gestión de aplicaciones traducidas**

### <span id="page-19-0"></span>**8.2 GESTIÓN DE APLICACIONES TRADUCIDAS POR EXPEDIENTE**

Para realizar la traducción puntual de un expediente

Desde el punto de menú:

*Presupuesto > Traducción de aplicaciones presupuestarias > Gestión de Aplicaciones Traducidas por Expediente*

Se selecciona de manera obligatoria:

- **•** Ejercicio Origen
- Ejercicio Destino
- Unidad Tramitadora

El resto de los parámetros son opcionales y restringen la búsqueda.

Se pulsa el botón **Buscar**.

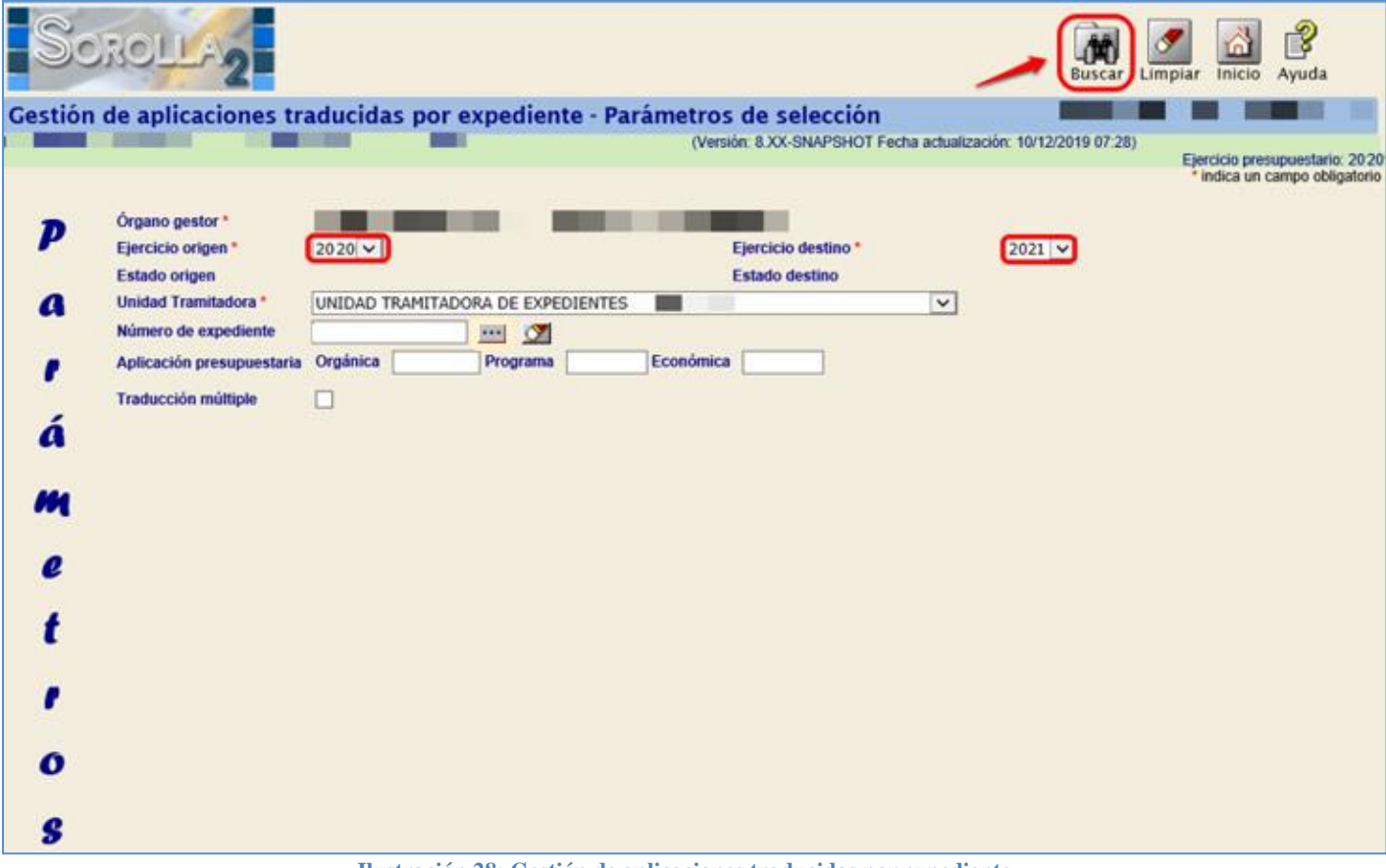

**Ilustración 28: Gestión de aplicaciones traducidas por expediente**

En la Columna "Destino excepción" se introduce la aplicación presupuestaria a la que se va a traducir el expediente y se pulsa el botón **Guardar.**

| ಳಿ<br>C.0117<br>Listado<br><b>Cuardar</b> Volver<br>Inicio<br>Ayuda |                                                                                                    |          |           |          |                   |           |                                    |                   |                             |  |  |  |
|---------------------------------------------------------------------|----------------------------------------------------------------------------------------------------|----------|-----------|----------|-------------------|-----------|------------------------------------|-------------------|-----------------------------|--|--|--|
|                                                                     | Gestión de aplicaciones traducidas por expediente - Resultado de la consulta                            |          |           |          |                   |           |                                    |                   |                             |  |  |  |
| <b>THE REAL PROPERTY</b><br>8 L.L                                   | . .<br>(Versión: 8.XX-SNAPSHOT Fecha actualización: 10/12/2019 07:28)<br>Ejercicio presupuestario: 2020 |          |           |          |                   |           |                                    |                   |                             |  |  |  |
|                                                                     |                                                                                                    |          |           |          |                   |           |                                    |                   | indica un campo obligatorio |  |  |  |
| Organo gestor *                                                     |                                                                                                    |          |           |          |                   |           |                                    |                   |                             |  |  |  |
| Unidad tramitadora *<br>2020<br>Ejercicio origen                    | UNIDAD TRAMITADORA DE EXPEDIENTES                                                                       |          | m         |          | Ejercicio destino | 2021      |                                    |                   |                             |  |  |  |
| <b>Estado origen</b>                                                | <b>APERTURA DEFINITIVA REALIZADA</b>                                                                    |          |           |          | Estado destino    |           | <b>REALIZANDO PROCESOS PREVIOS</b> |                   |                             |  |  |  |
|                                                                     |                                                                                                    |          |           |          |                   |           |                                    |                   |                             |  |  |  |
| Aplicaciones traducidas por expediente                              |                                                                                                    |          |           |          |                   |           |                                    |                   |                             |  |  |  |
| <b>Expediente</b>                                                   | Origen                                                                                                  |          |           |          | Destino genérica  |           |                                    | Destino excepción |                             |  |  |  |
|                                                                     | Orgánica                                                                                                | Programa | Económica | Orgánica | Programa          | Económica | Orgánica                           | Programa          | Económica                   |  |  |  |
| 2020 00000028                                                       | 1511                                                                                                    | 931N     | 216       |          |                   |           |                                    |                   |                             |  |  |  |

**Ilustración 29: Anotar la aplicación destino**

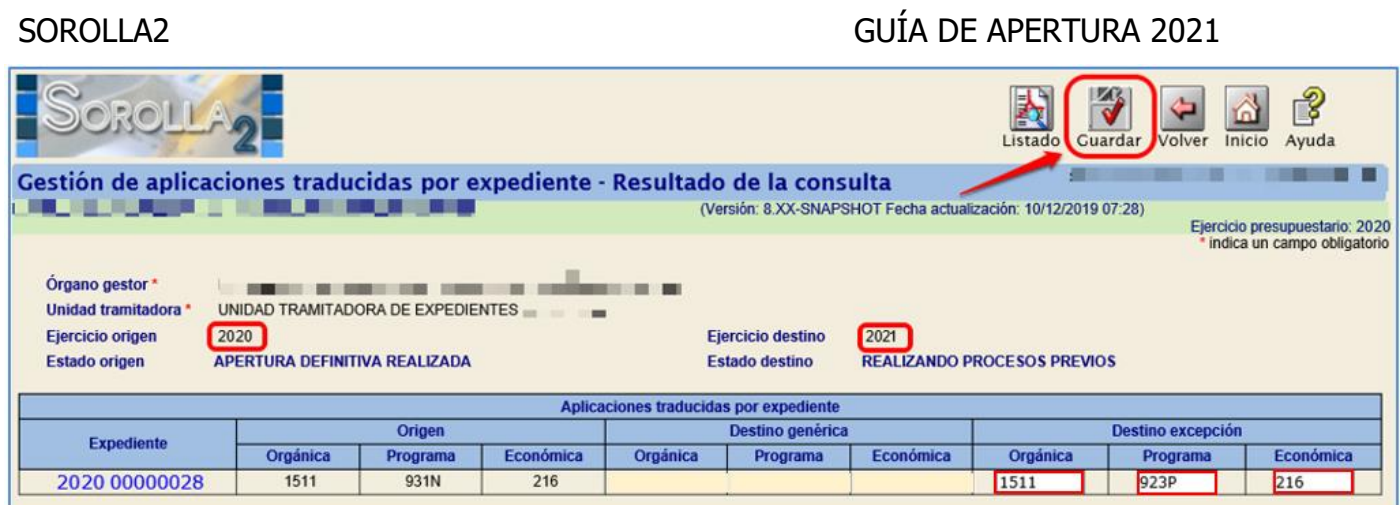

**Ilustración 30: Gestión de aplicaciones traducidas por expediente. Guardar con los datos de la aplicación destino**

Una vez definida y ejecutada la traducción genérica o puntual de aplicaciones, se continuará con los "Procesos previos" a la carga del Presupuesto.